# ADVANCE **WORKSHOP** INSTALLATION

INSTALLATION PROCEDURE

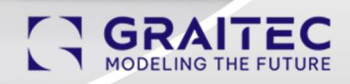

### Contents

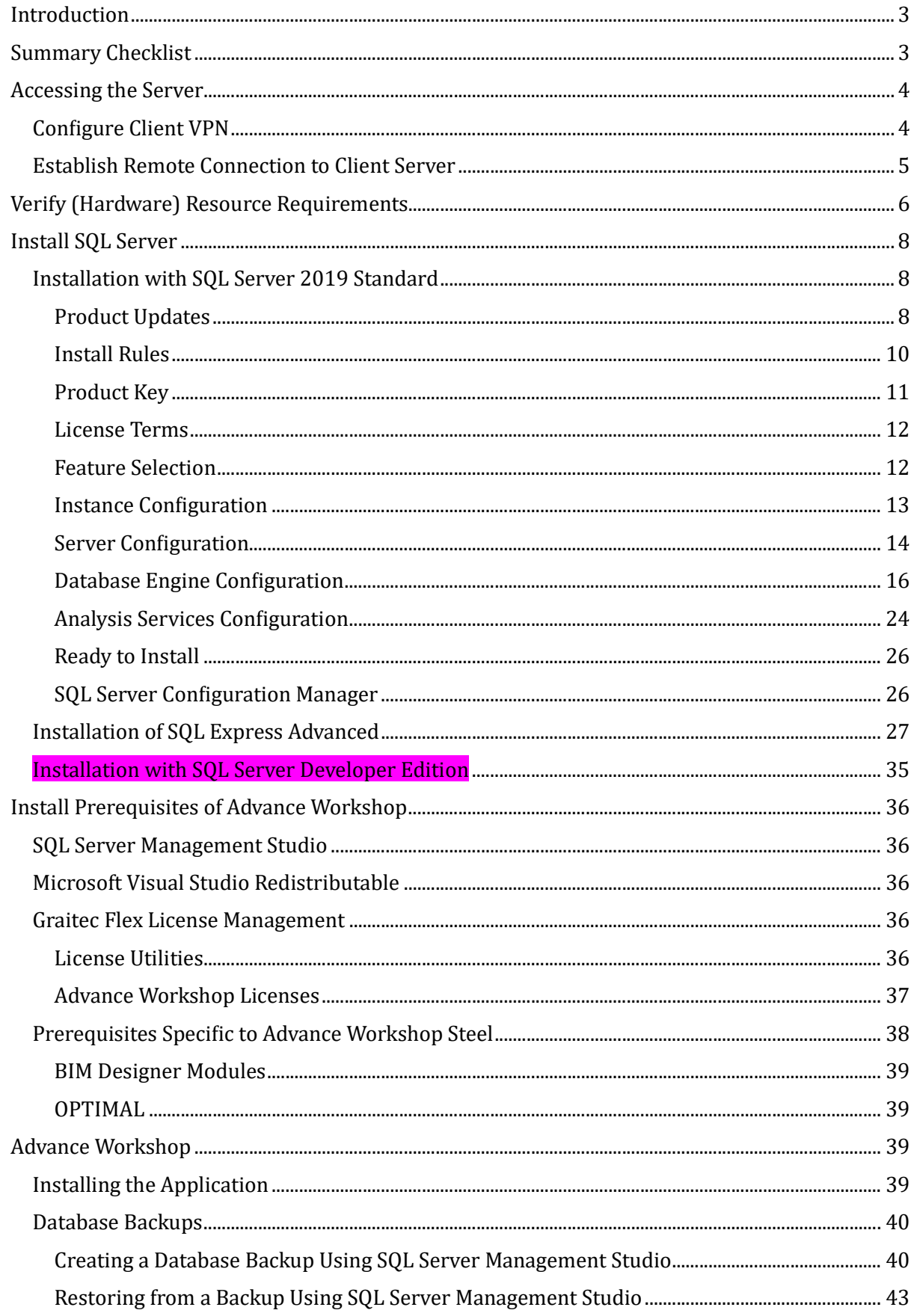

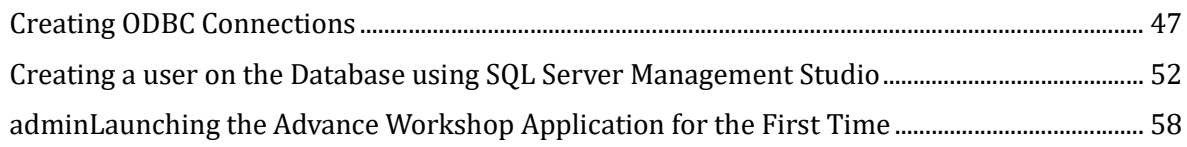

### Introduction

This guide documents the installation process of Advance Workshop on a new server. It can be used to perform new installations where everything is set up.

It can also be used for hardware migrations where a new server is set up with the application and then the database is transferred over.

Parts of this guide can also be used to guide version upgrade process, where a database backup is created, new version deployed and then the database is upgraded to the newer version.

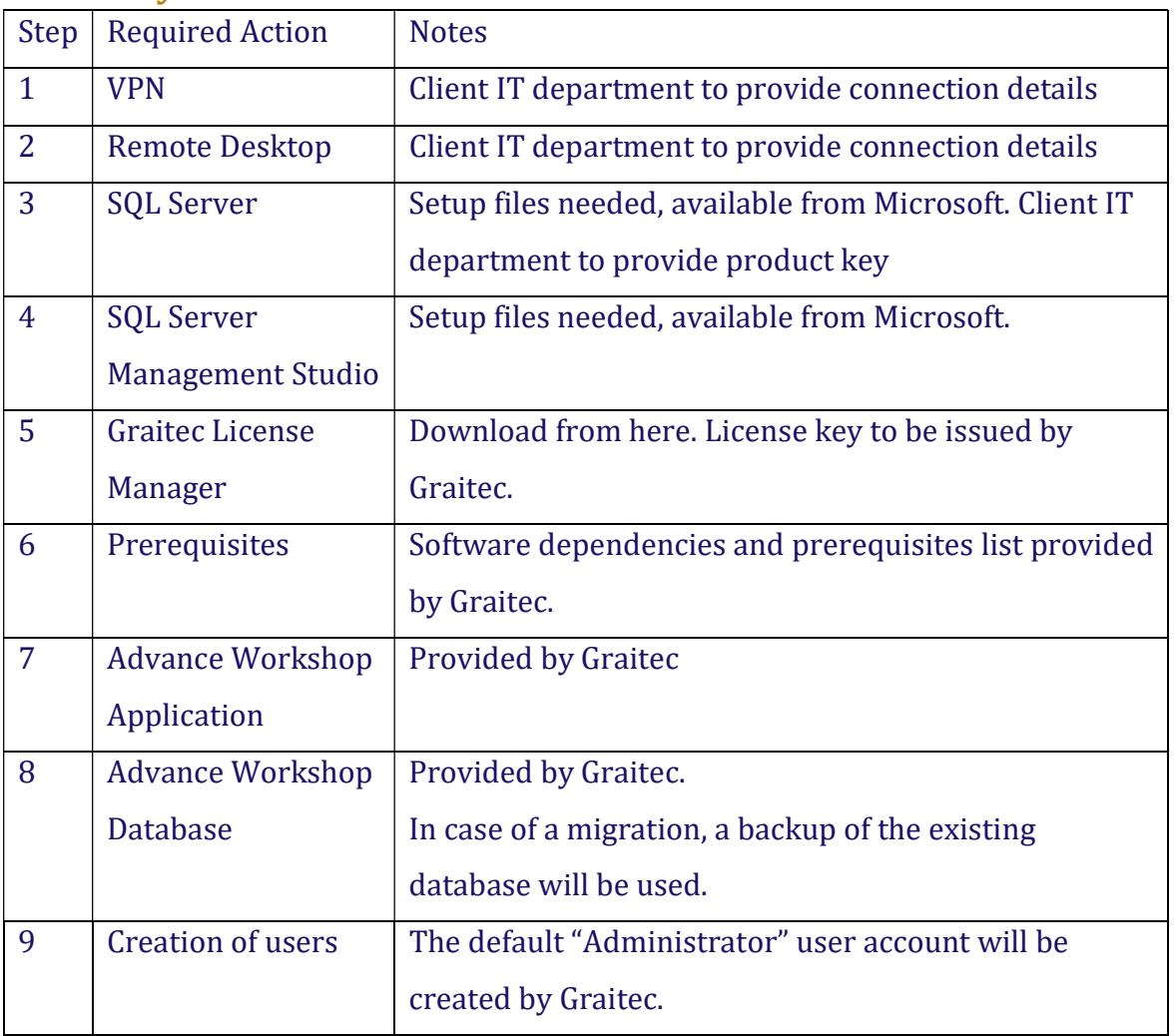

### Summary Checklist

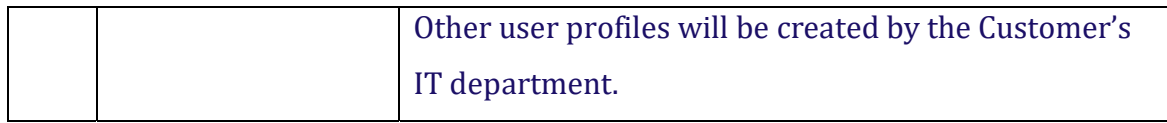

### Accessing the Server

### Configure Client VPN

Some clients may require VPN (Virtual Private Network) to be used when accessing their network.

In this example, the Customer's IT department have specified the VPN client and provided login details to be used. There are many VPN clients, and they all have similar interfaces allowing for the same functionality.

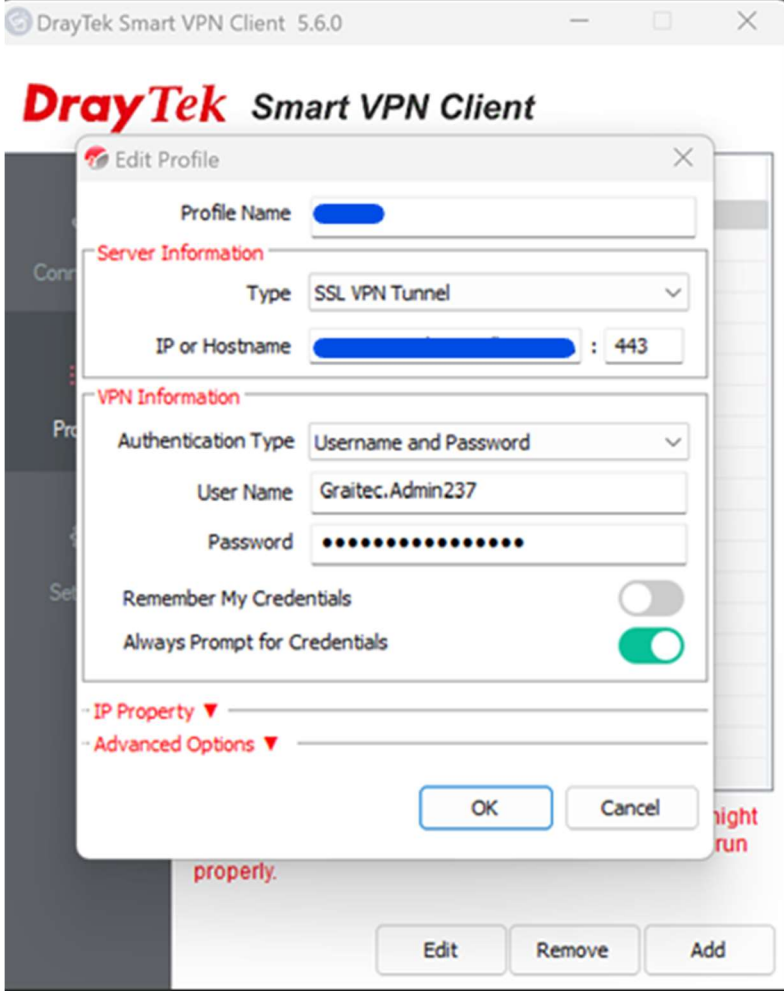

The VPN client provides confirmation once the connection is established.

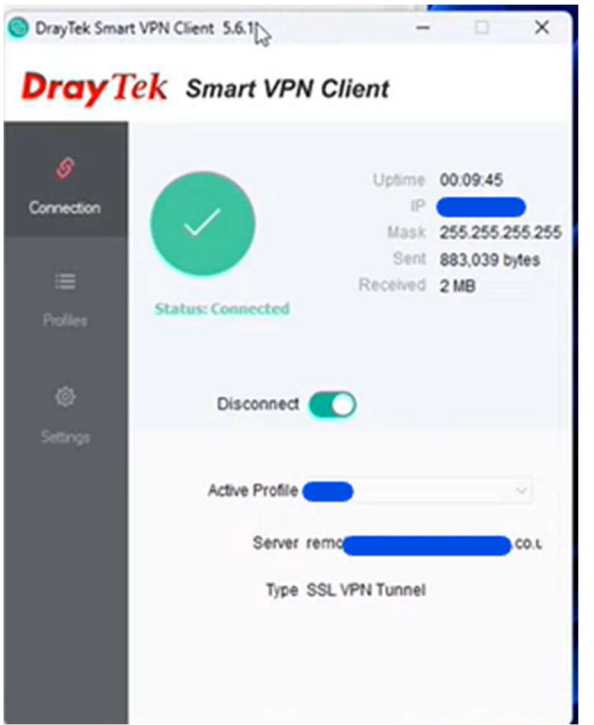

This means we now have access to the Customer's private network through the internet. Since we are now virtually on the same network with the customer's server, we can test and see if we can ping the server.

Launch the command prompt "cmd" and type in the command "ping" and the IP address of the server.

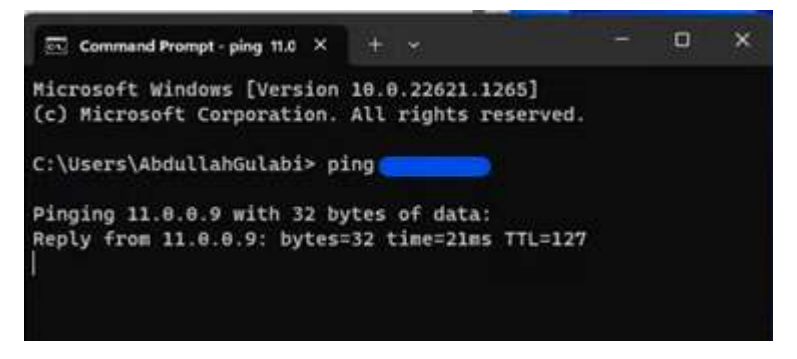

Screenshot above shows us we are indeed getting a response from the server,

confirming our presence on the same private network as the server.

### Establish Remote Connection to Client Server Remote Desktop Connection details onto the Customer's server provided by the

Customer's IT department.

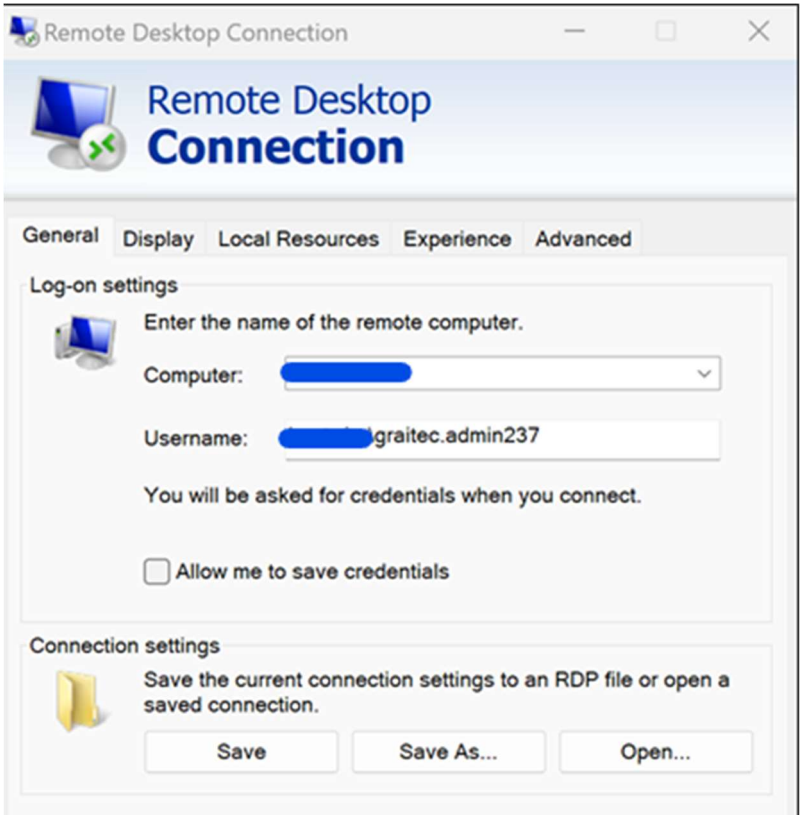

### Verify (Hardware) Resource Requirements

Verify if the client server meets the hardware resource requirements for running

Advance Workshop.

These requirements can be found on Graitec website => <u>aw-system-requirement-v2-en-</u>

1.pdf (graitec.com)

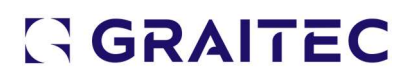

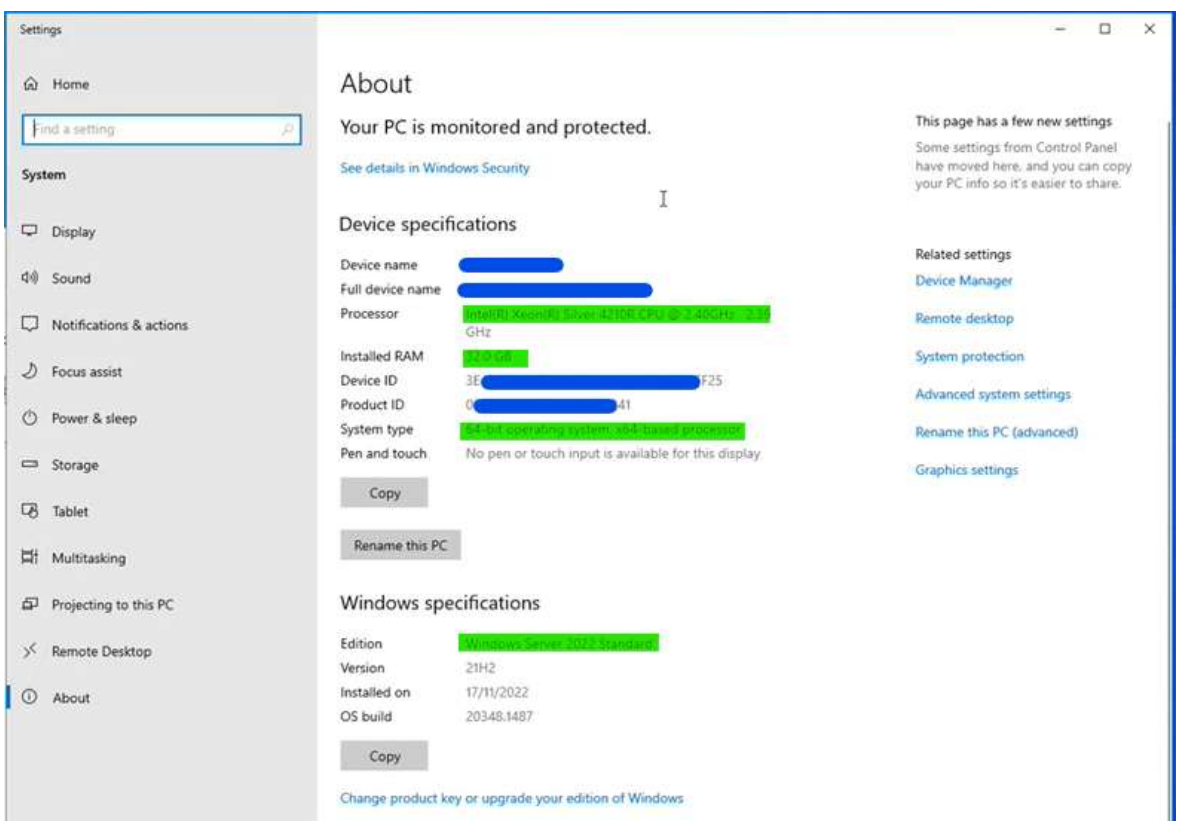

Once hardware requirement has been verified, we can now proceed to the installation, starting with the SQL Server installation.

### Install SQL Server

Several versions of SQL Server can be used. This guide will cover SQL Server 2019 and

SQL Server Express.

Installation with SQL Server 2019 Standard In the SQL Server Installation Centre window, initiate a new installation with the first

option "New SQL Server stand-alone installation…"

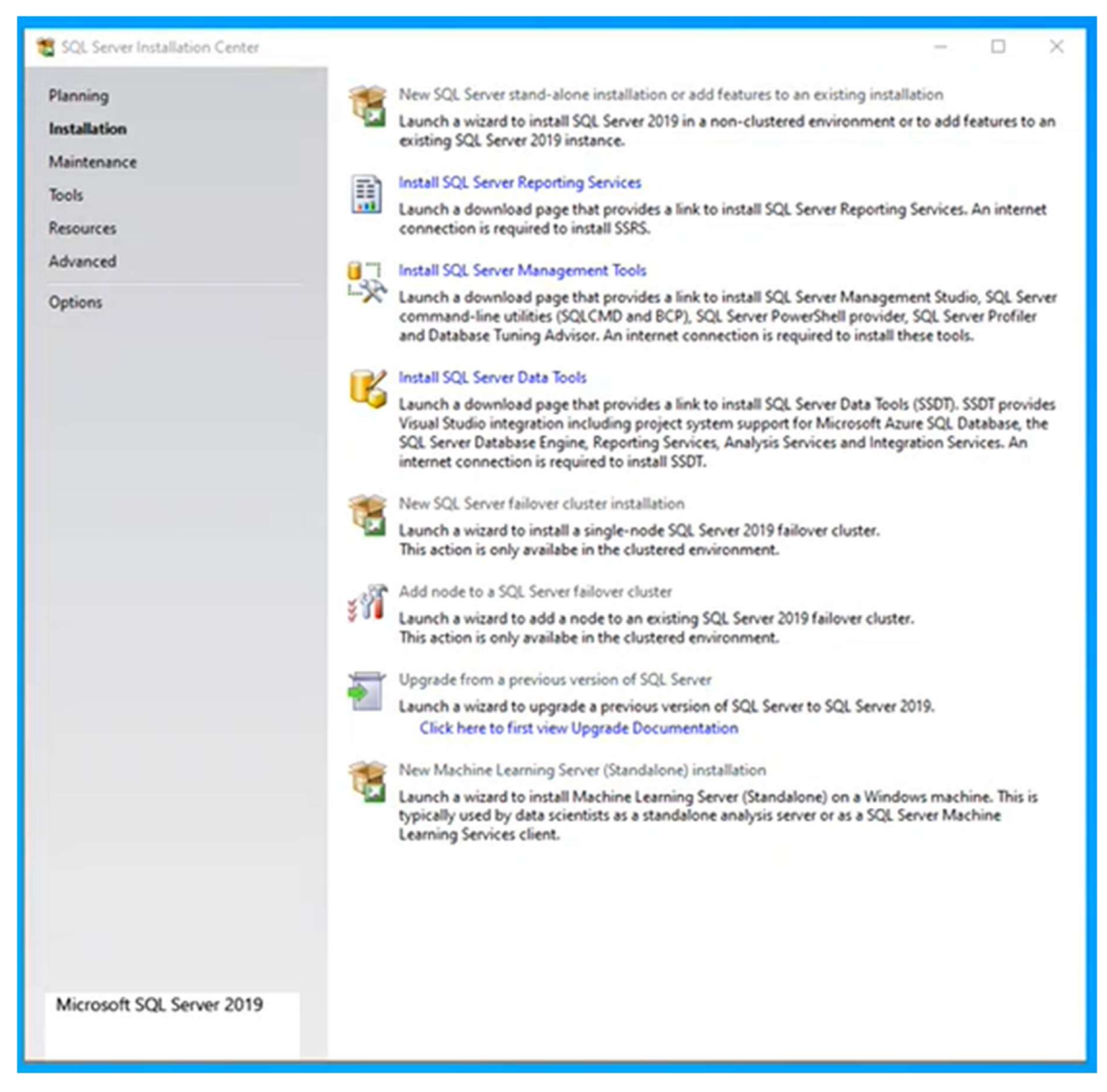

Product Updates Installer will first check for any applicable updates.

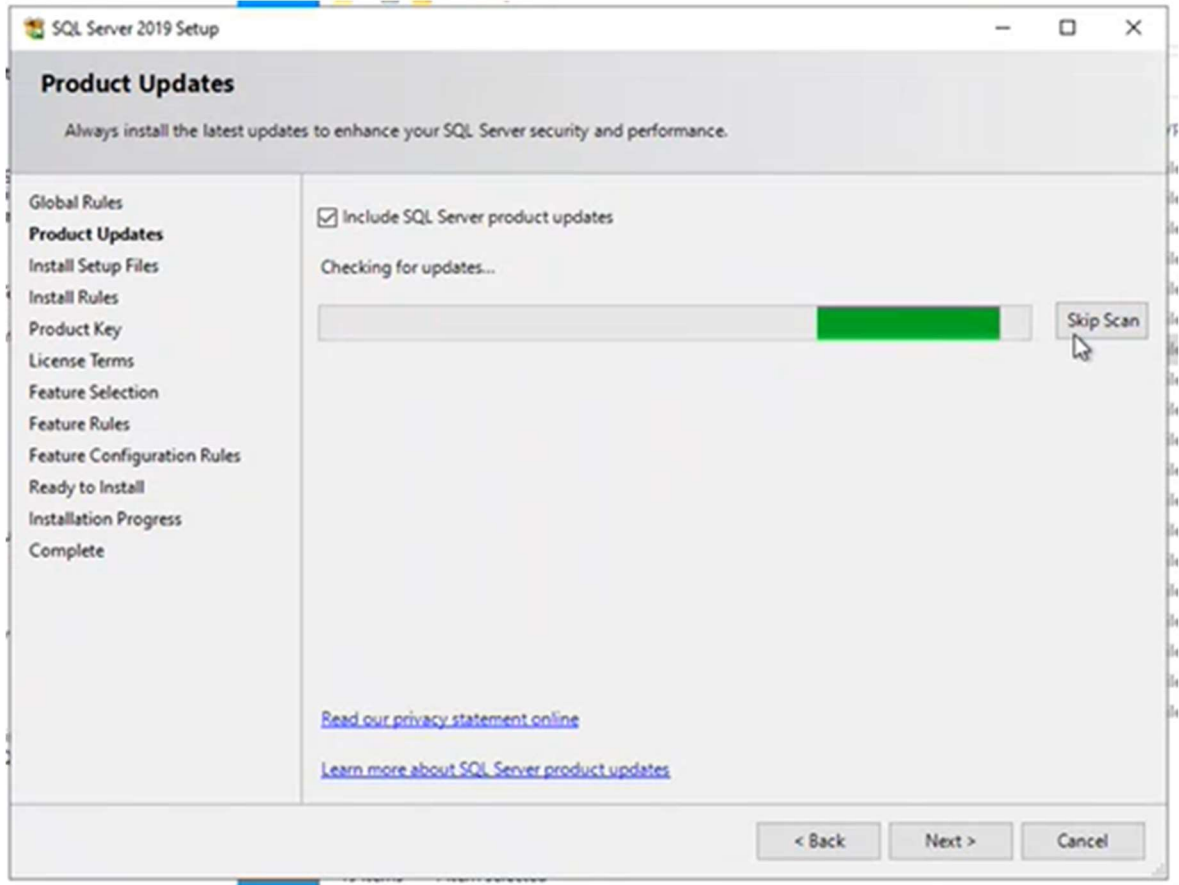

### A confirmation message will appear once the check for updates is complete.

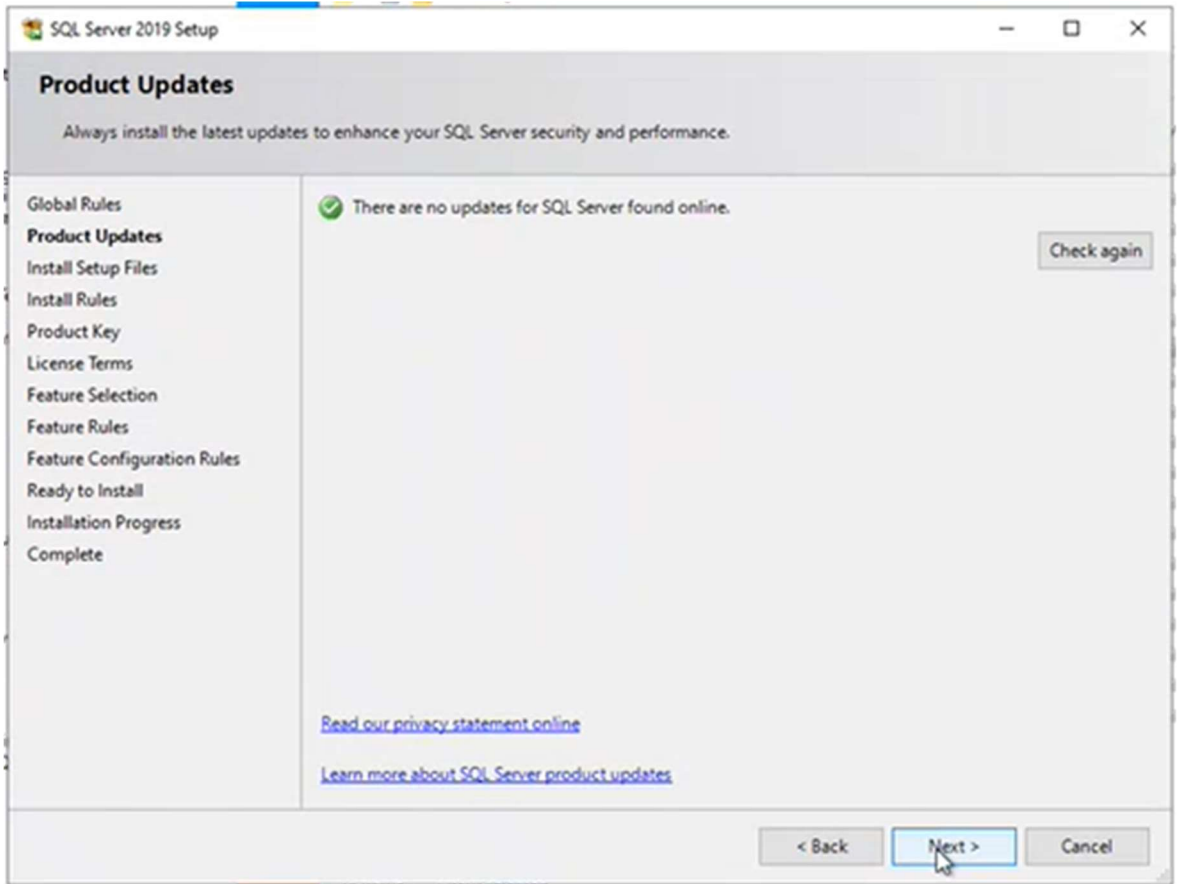

#### Proceed to the next step in the installation.

#### Install Rules

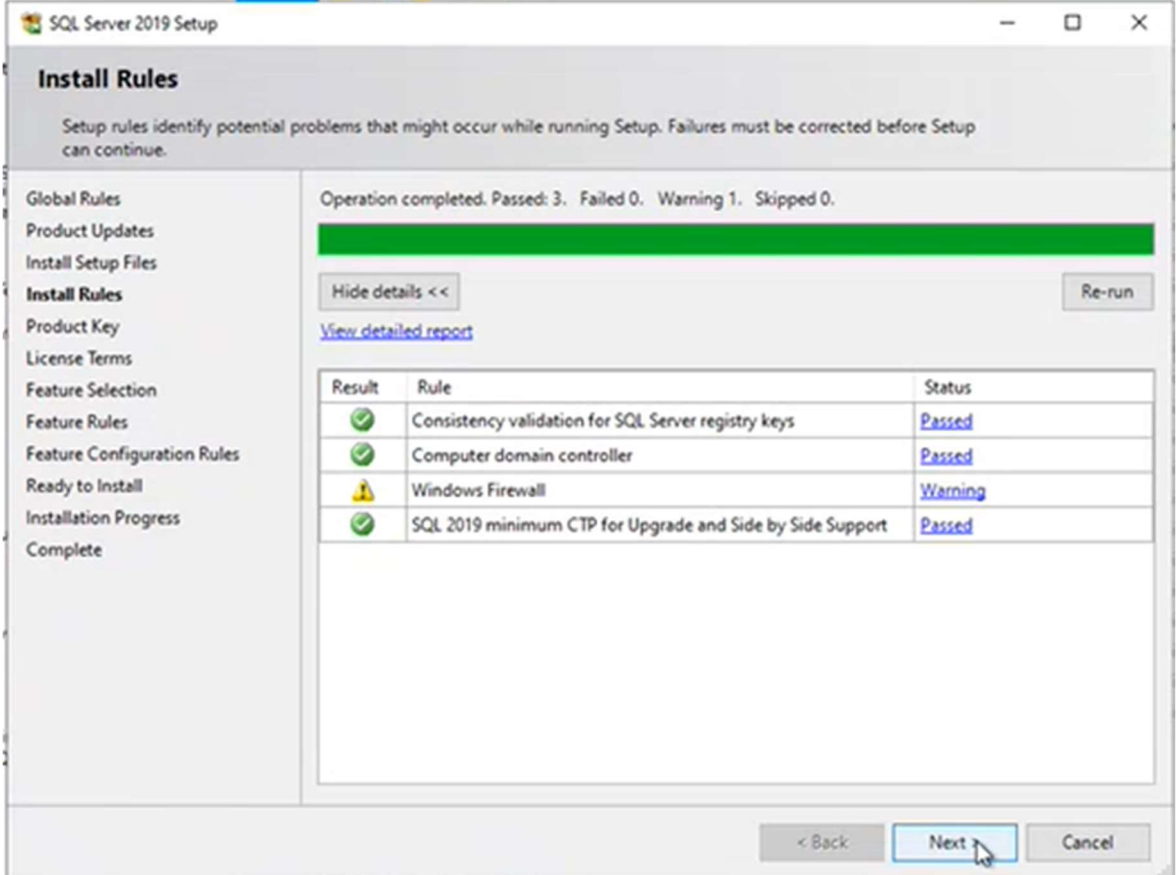

Firewall warning can be ignored at this stage, firewall configuration can be done at a later stage if required.

In this example, same server will be running both the SQL Server and the Advance Workshop application, eliminating any need for network transmission, therefore no need for firewall configuration.

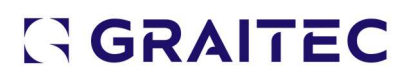

#### Product Key

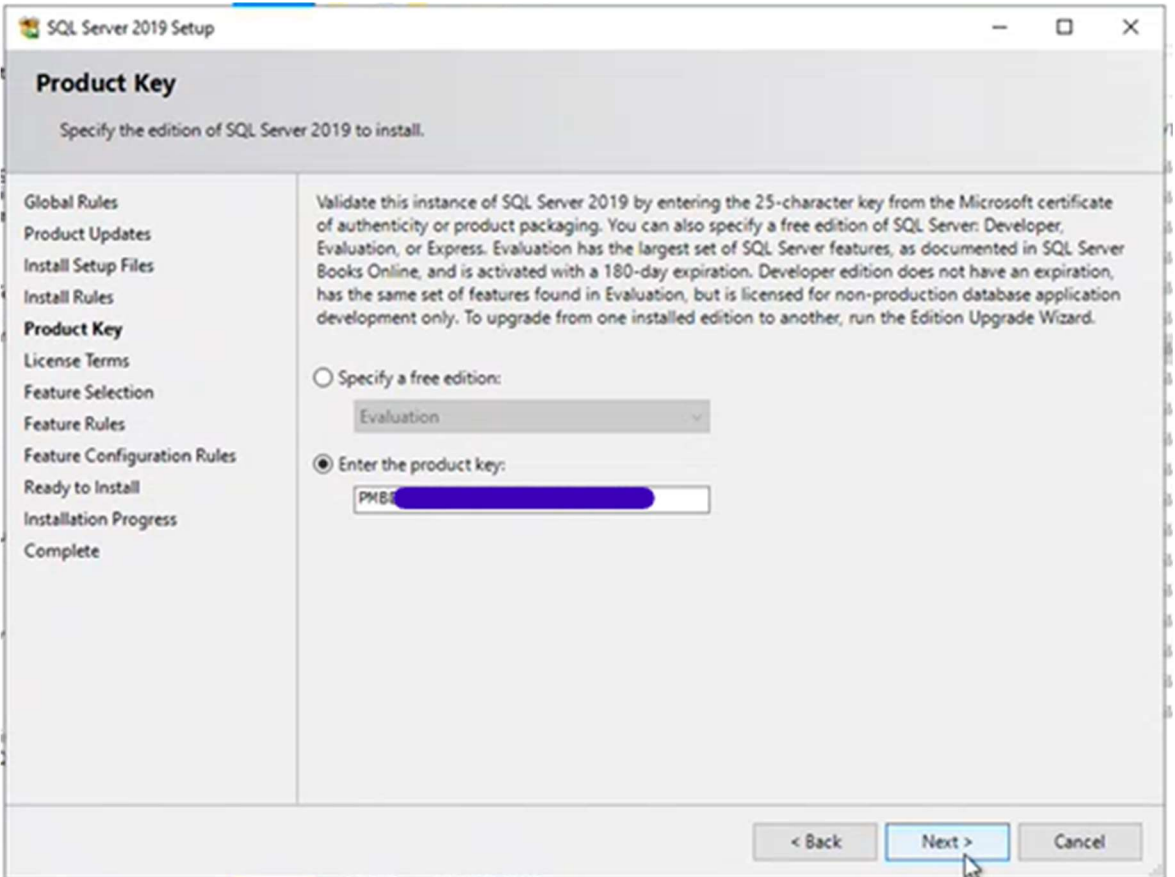

Enter product key and proceed to the next step in the installation.

SQL Server product key is the customer's responsibility, and their IT department will have provided this product key.

This is usually made available by the client's IT team as a text file on the server.

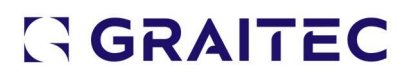

#### License Terms

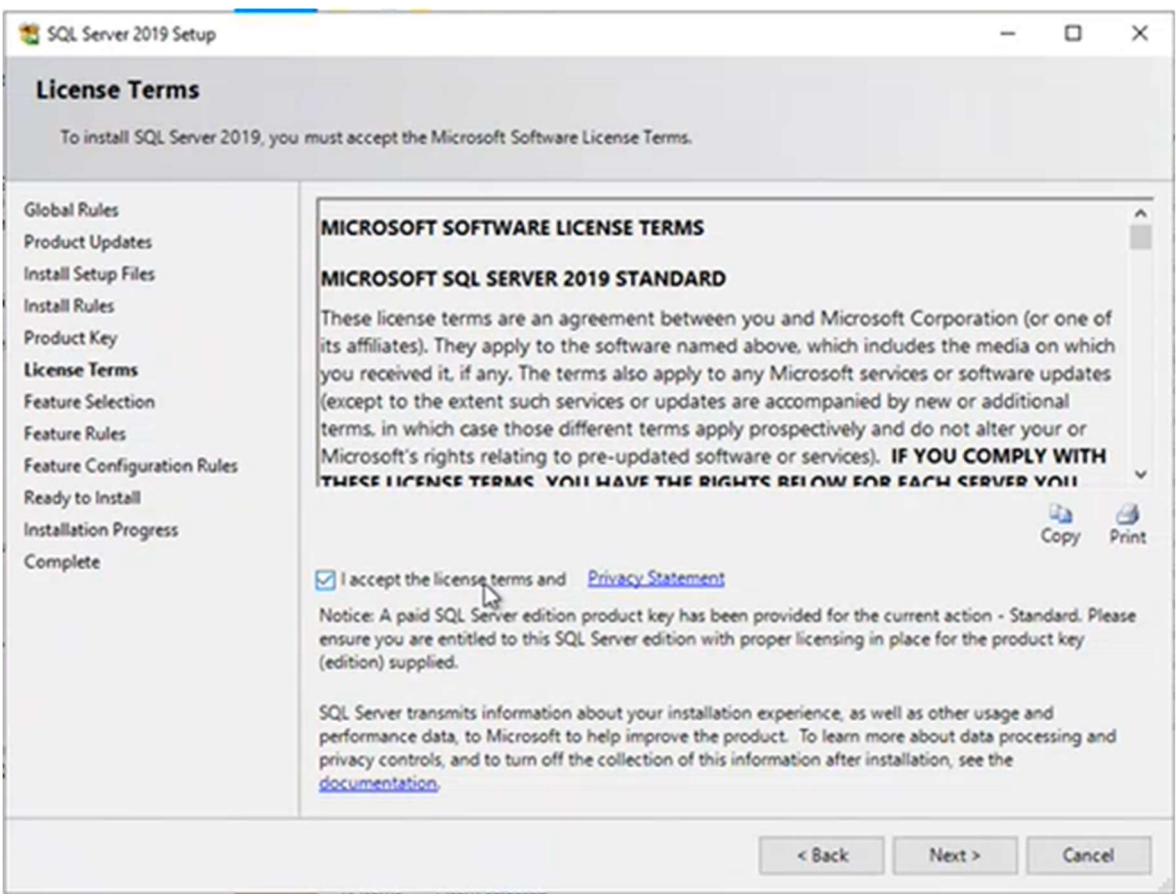

Accept the license terms and proceed to the next step of the installation.

### Feature Selection

At this step of the installation, features to be installed are selected.

Highlighted in **green** and marked for installation are the following features:

- Database Engine Services
	- o Full-text and semantic extractions for search
- Analysis Services
- Client Tools Connectivity
- Integration Services
- Client Tools Backwards Compatibility
- SQL Client Connectivity SDK

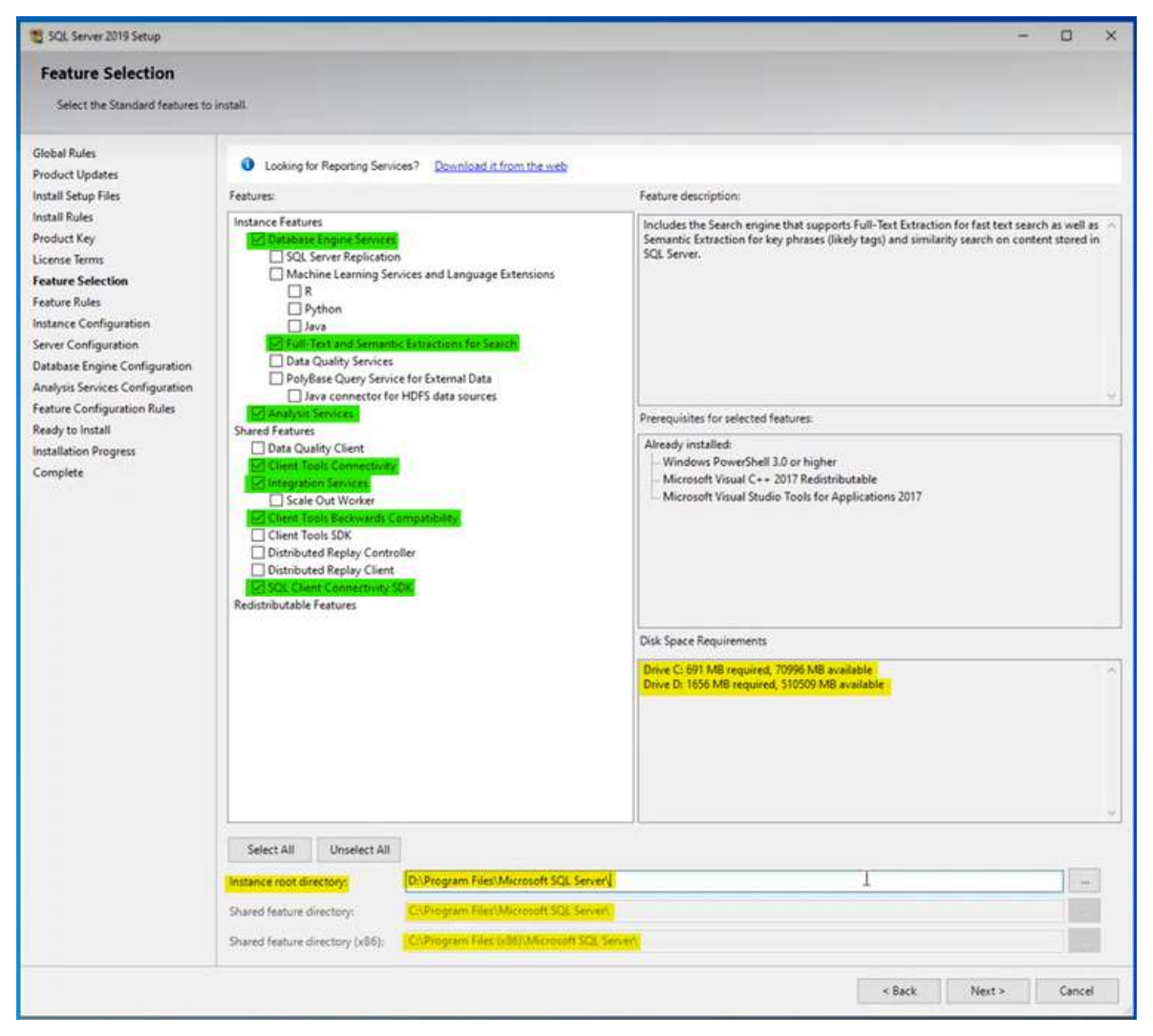

Pay attention to the "Instance Root Directory" to define the installation path.

Highlighted text also shows disk space requirements.

**Instance Configuration** 

Instance ID and name of the SQL Server are defined on this step.

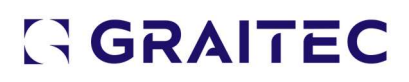

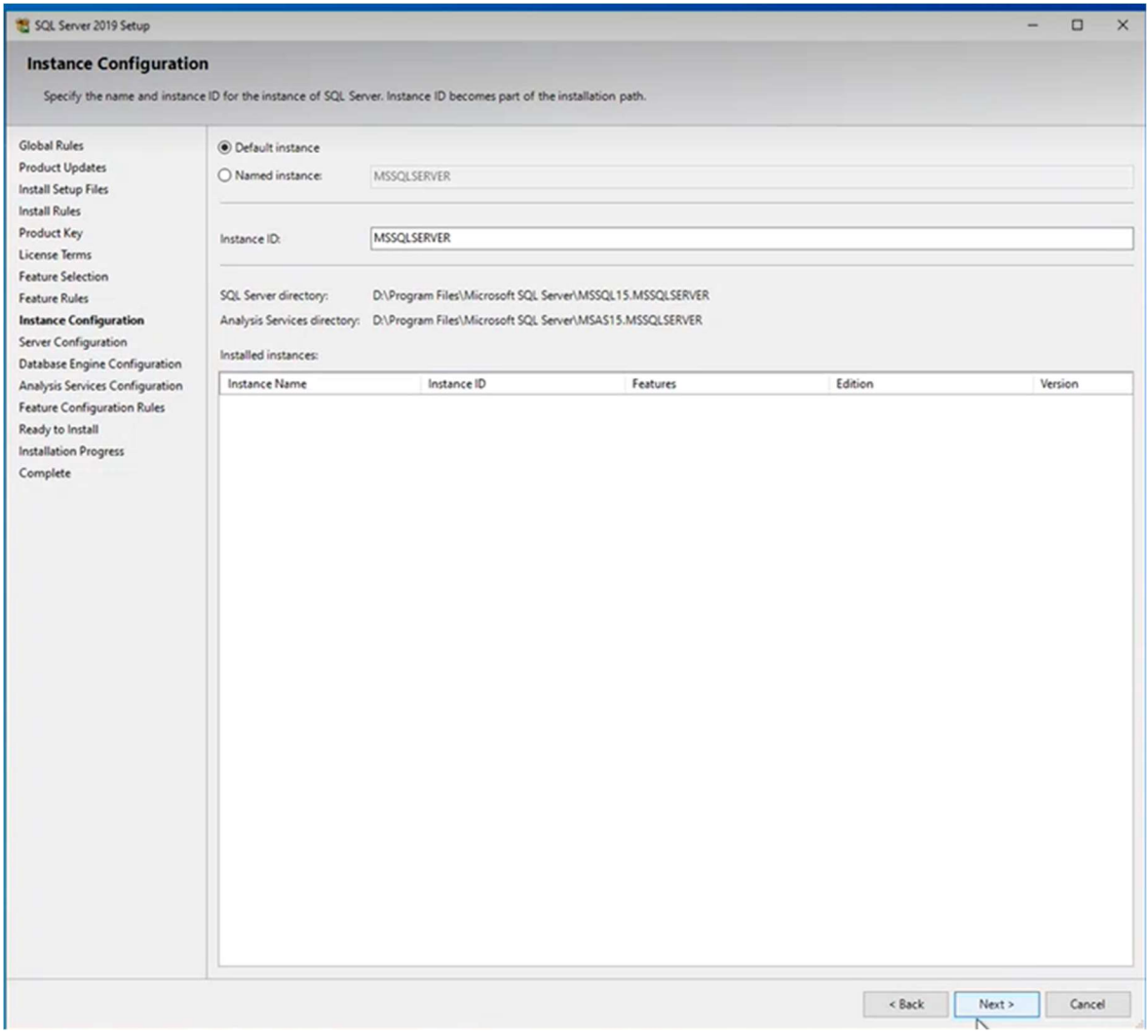

Proceed with the Default Instance and Instance ID.

Note the SQL Server Directory is as specified in the previous step.

**Server Configuration** 

SQL Server Agent and SQL Server Browser both set to Automatic

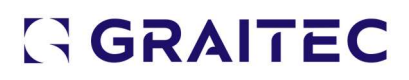

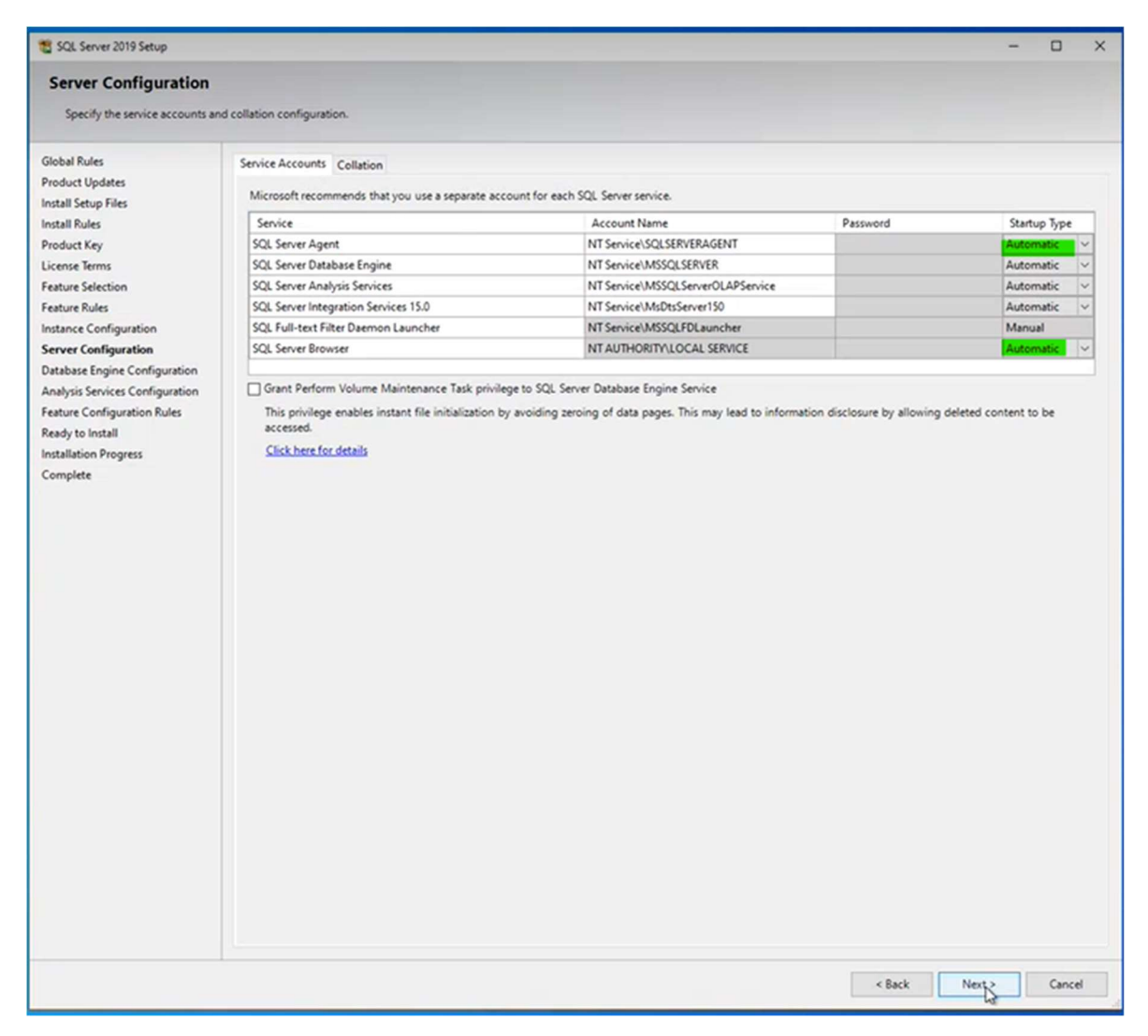

#### Collation Tab

On the collation tab, database engine and analysis services collation configuration can be left with defaults.

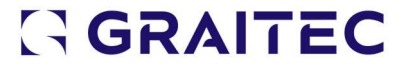

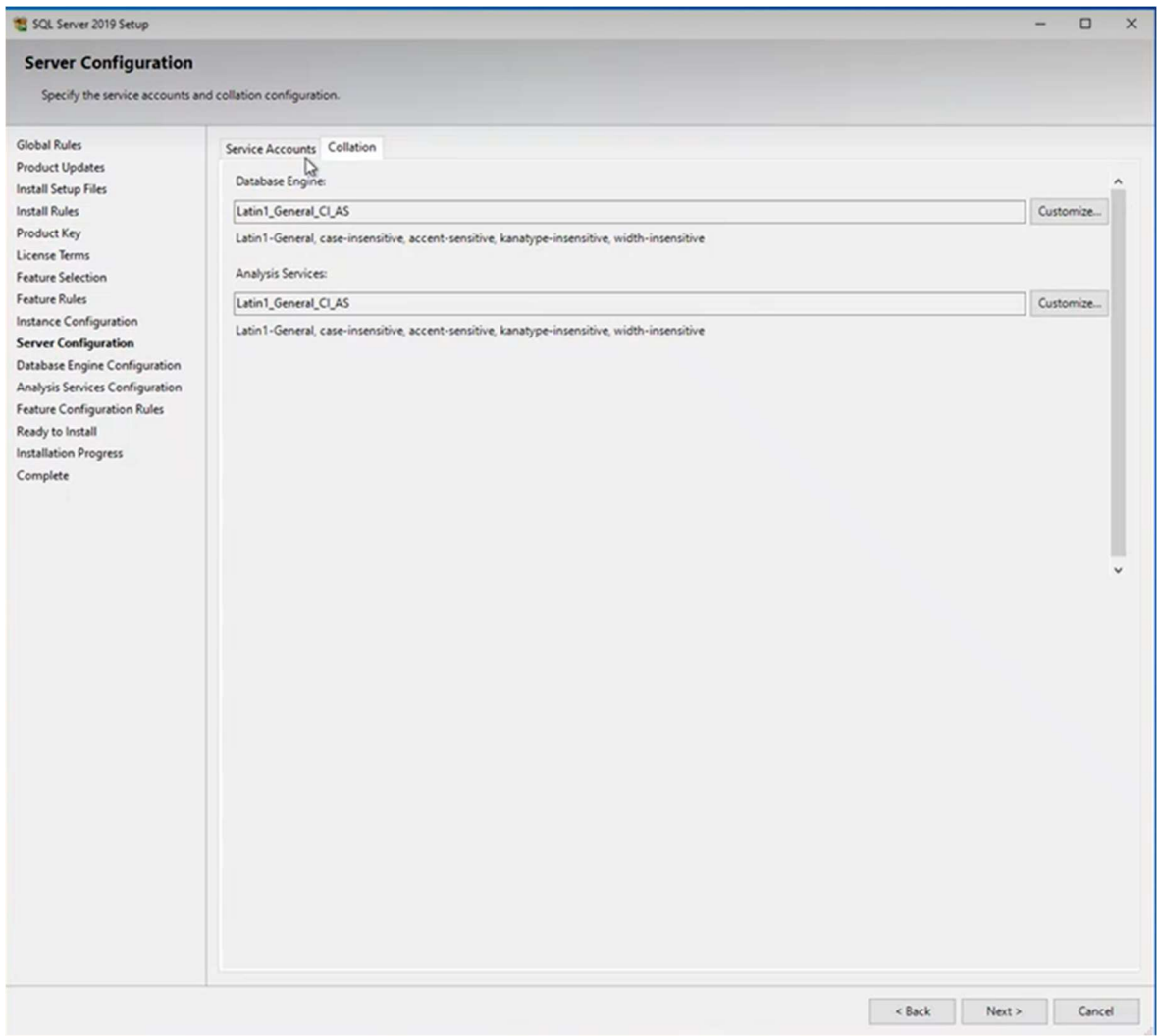

#### Database Engine Configuration

Server Configuration Tab

Authentication mode to be set to "Mixed Mode (SQL Server authentication and Windows authentication)".

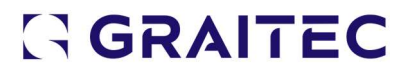

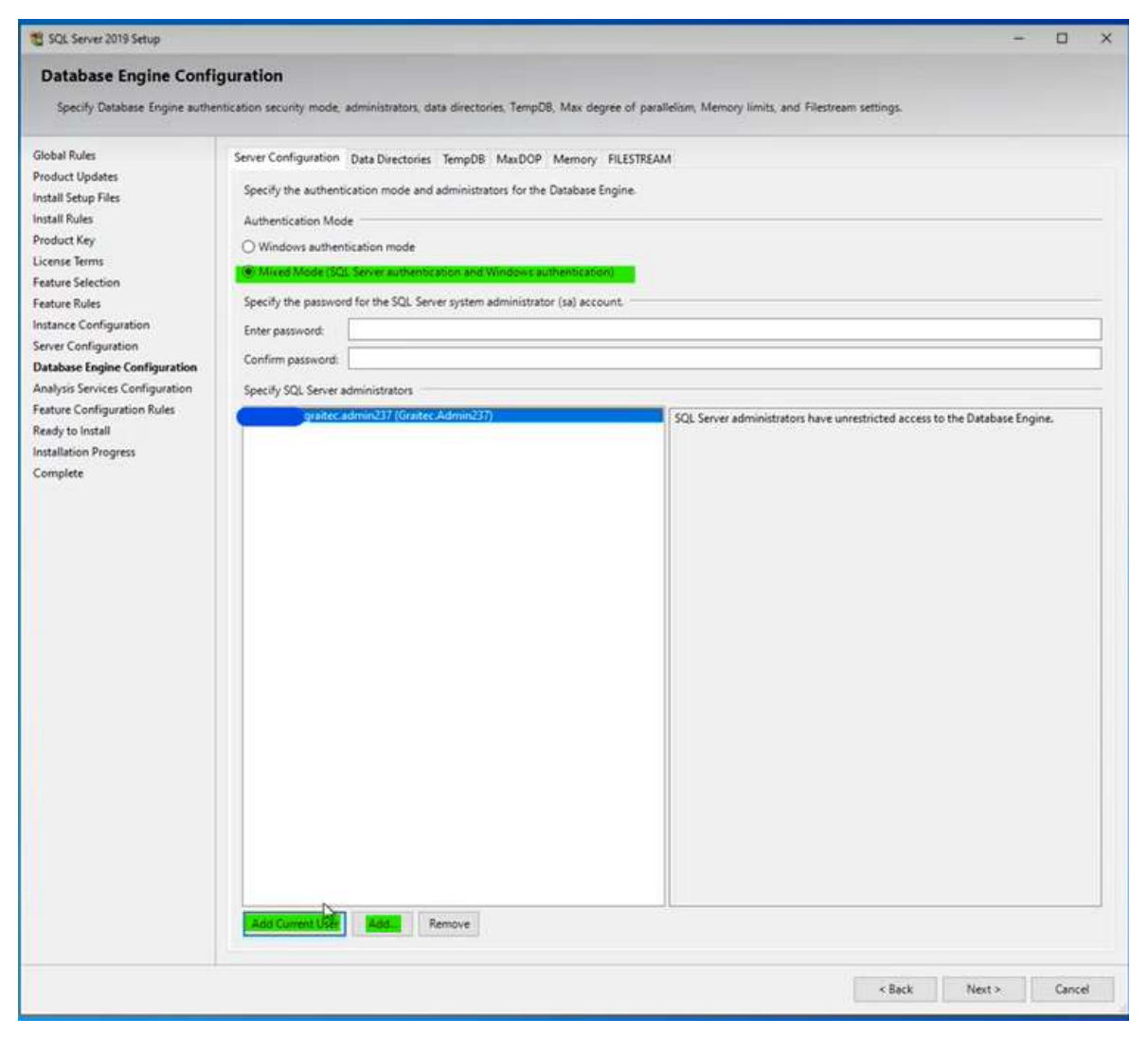

Click on "Add Current User" to add the current windows user as a SQL Server

#### Administrator.

Then Click "Add" to add new users...

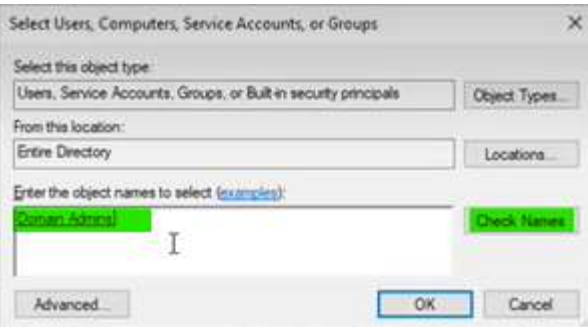

Type in "domain admins" and click on "Check Names" to add them. Click OK. This will then add "domain admins" onto the list.

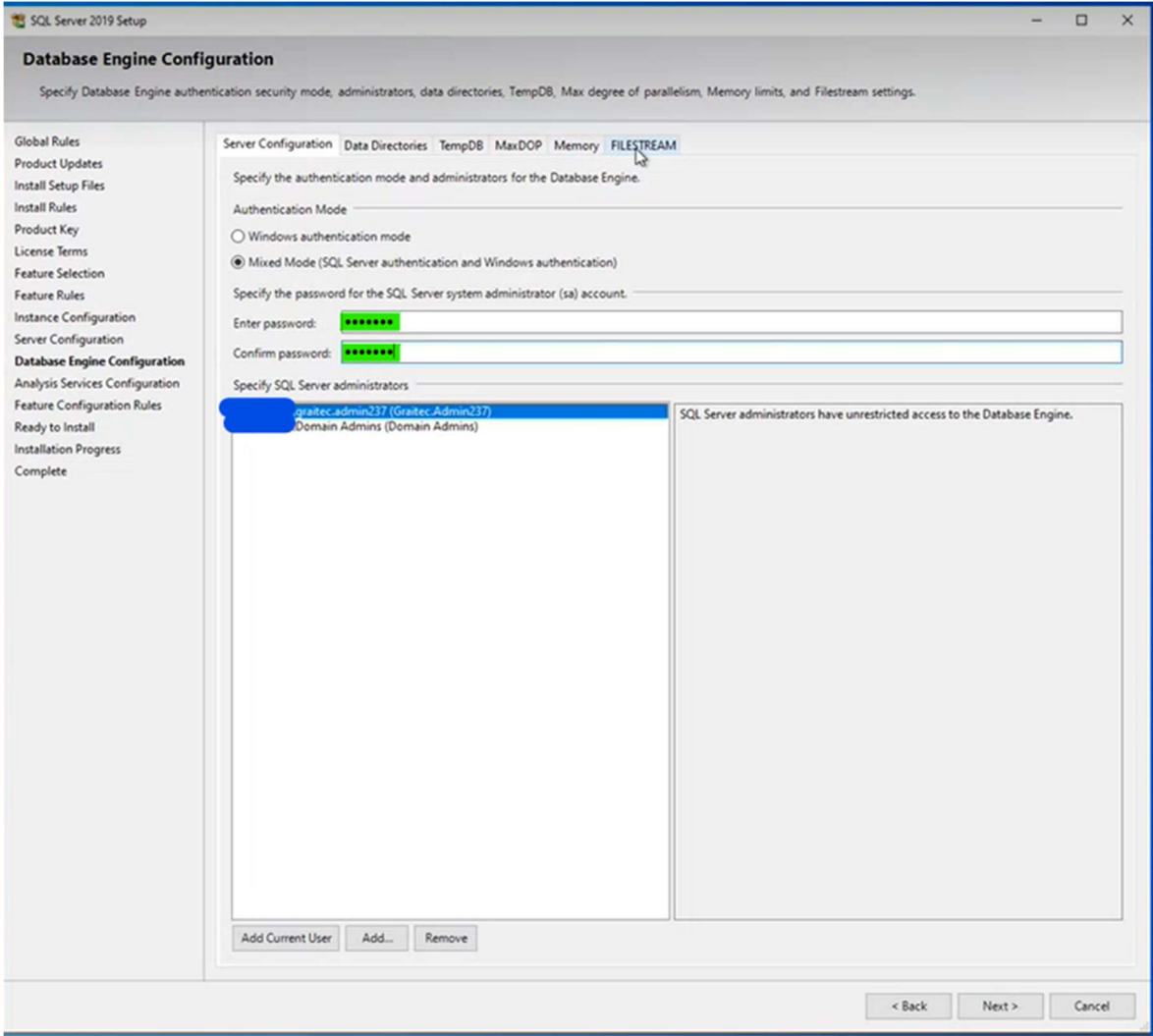

Specify the SQL Server system administrator (sa) account password.

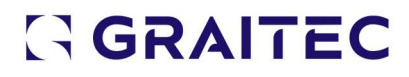

#### Data Directories Tab

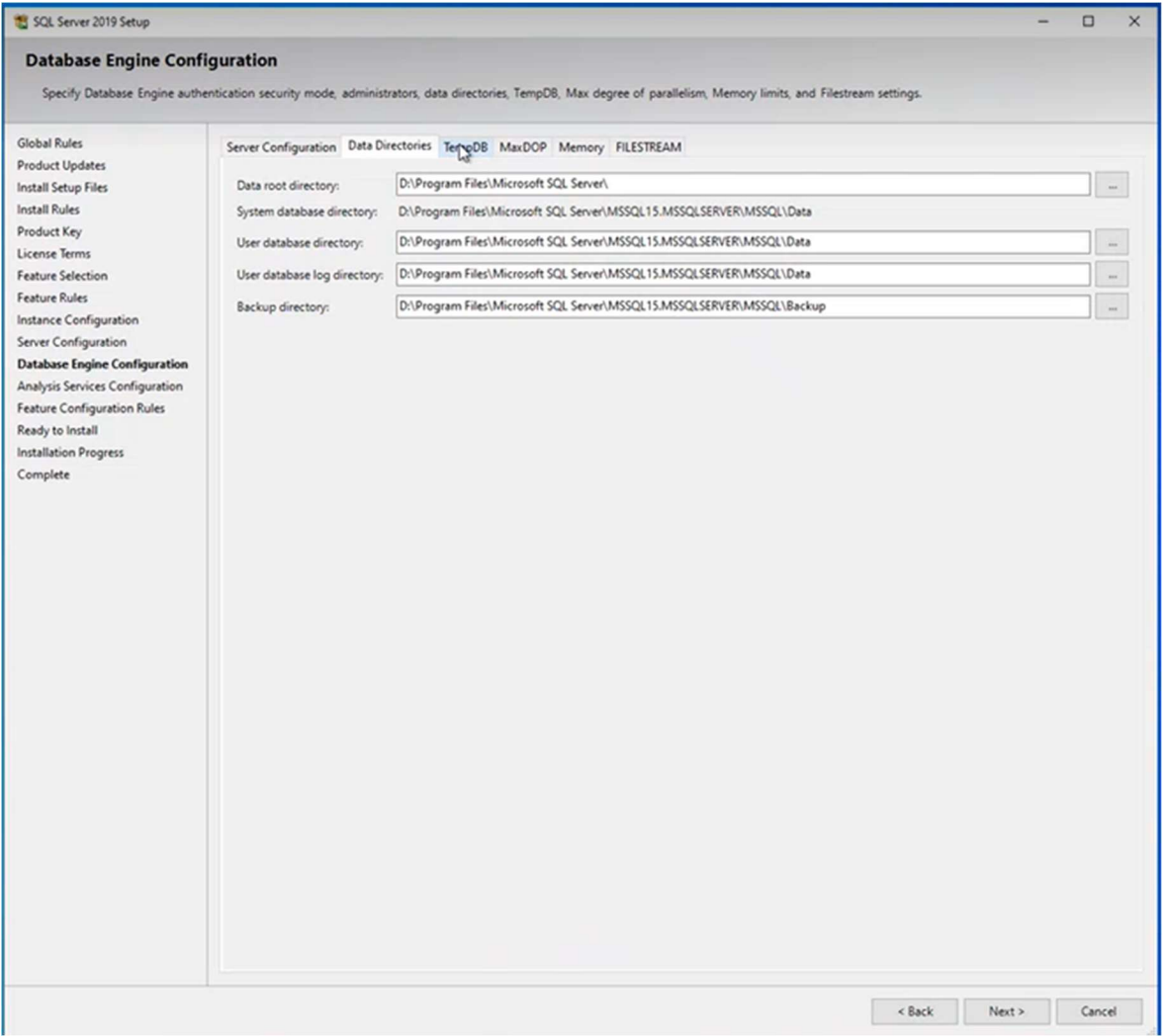

Path for directories can be seen here. These are derived from the paths specified in the earlier stages.

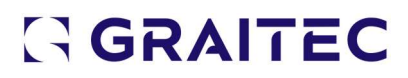

#### TempDB Tab

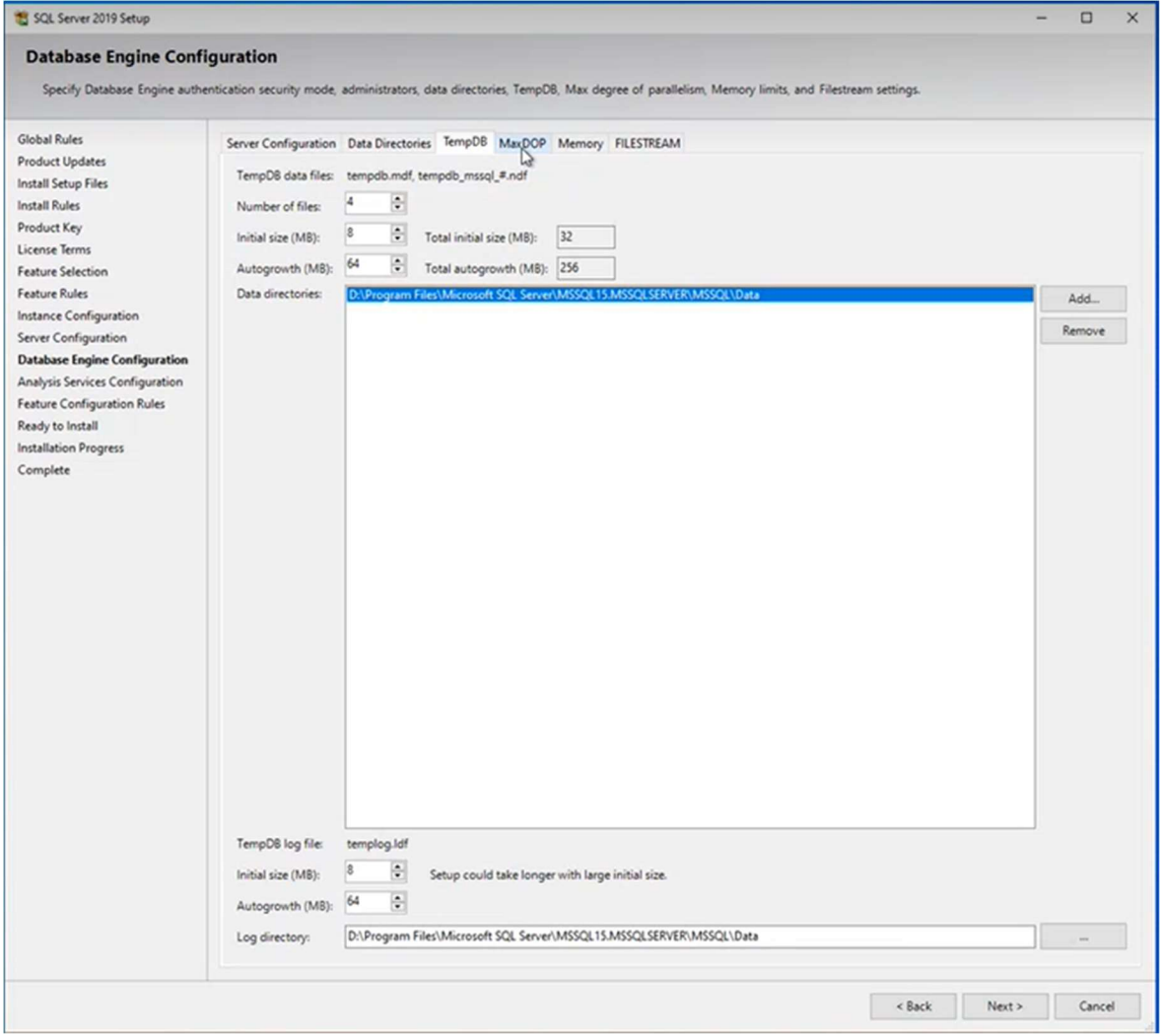

Log directory path can be seen to match previous definitions.

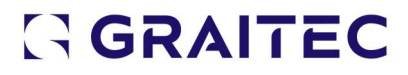

#### MaxDOP Tab

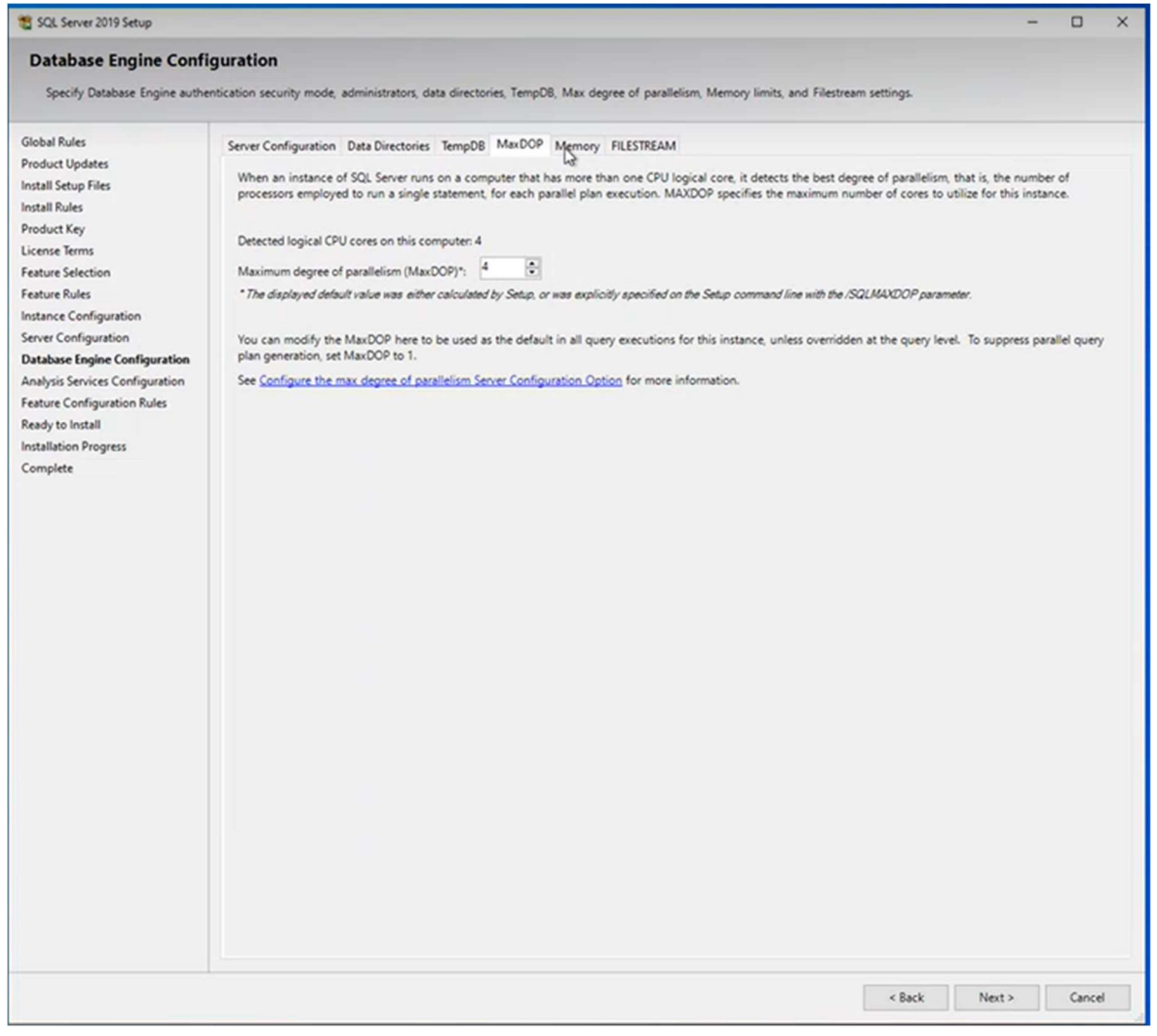

This tab can be left with default values.

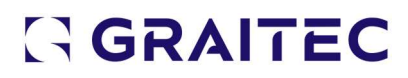

#### Memory Tab

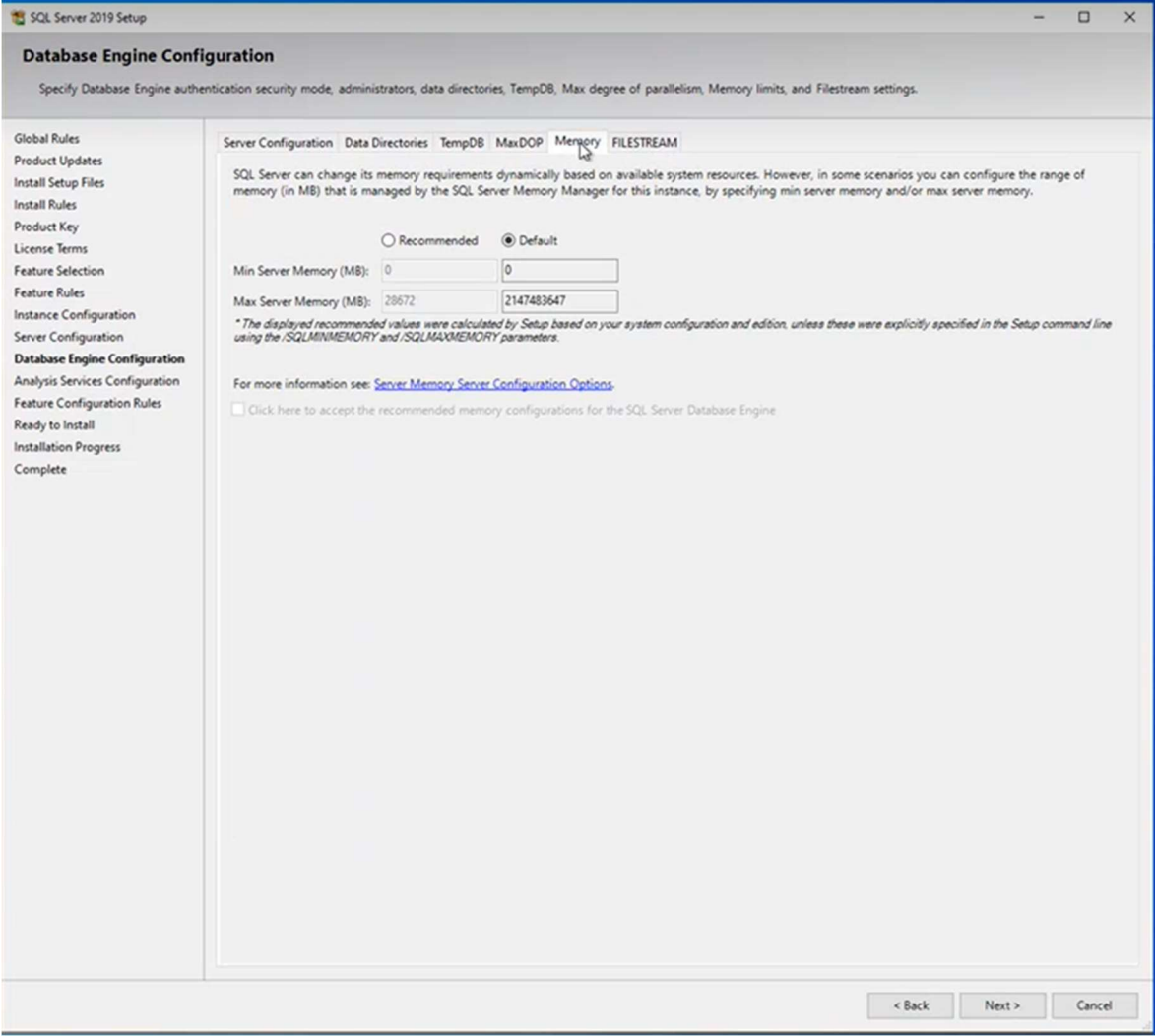

This tab can be left with the default settings.

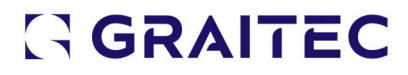

#### FILESTREAM Tab

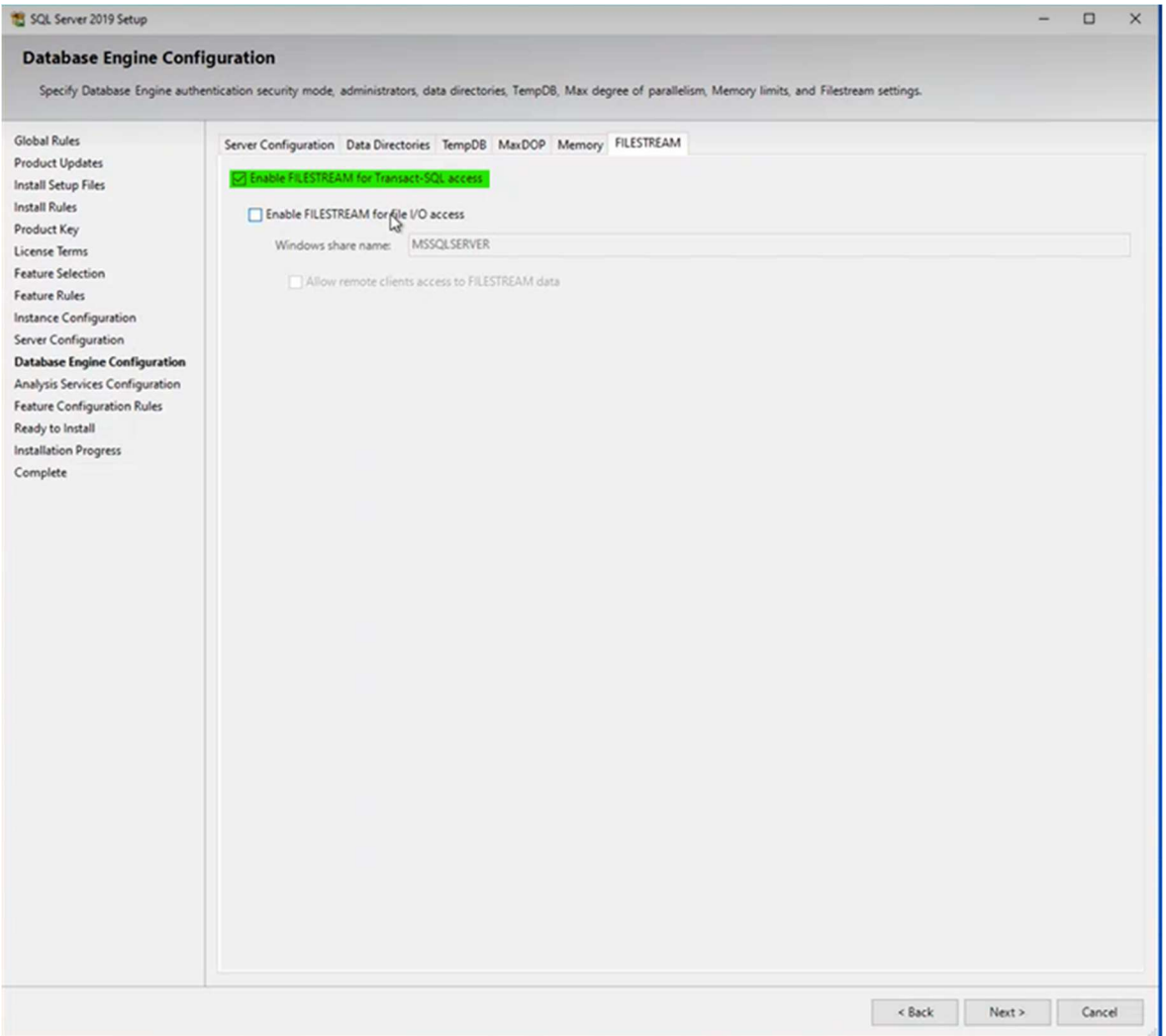

First checkbox "Enable FILESTREAM for Transact-SQL access" should be checked and can now proceed to the next step of the installation.

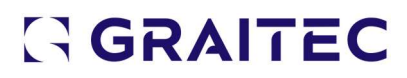

#### Analysis Services Configuration

#### Server Configuration Tab

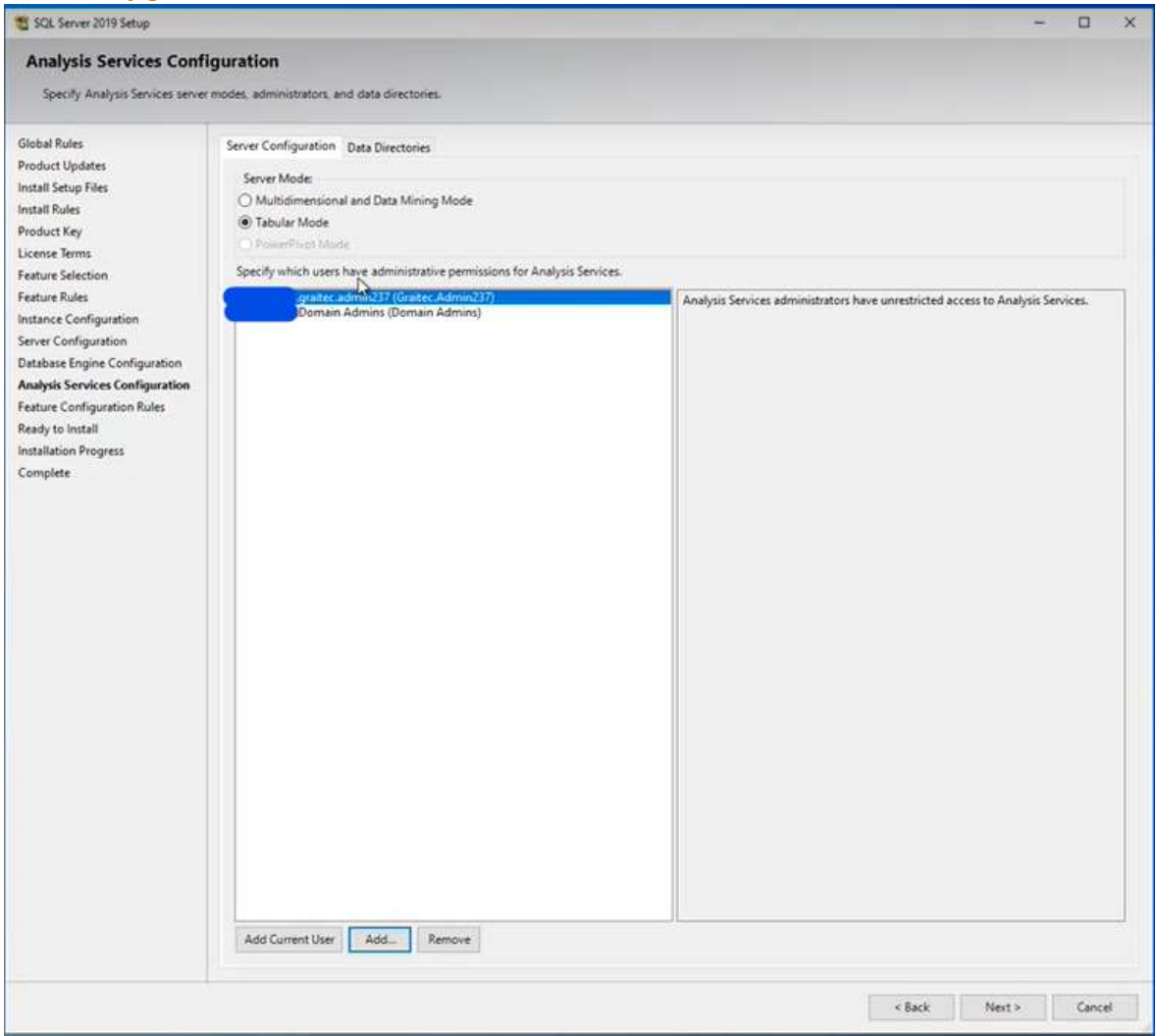

Current user and domain admins should be added as users with admin privileges.

Click on "Add Current User" to add the current windows user as a user with admin

#### privileges.

#### Then Click "Add" to add new users...

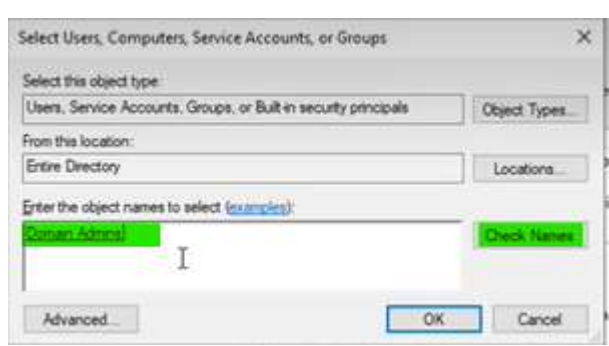

Type in "domain admins" and click on "Check Names" to add them. Click OK.

This will then add "domain admins" onto the list.

#### Data Directories Tab

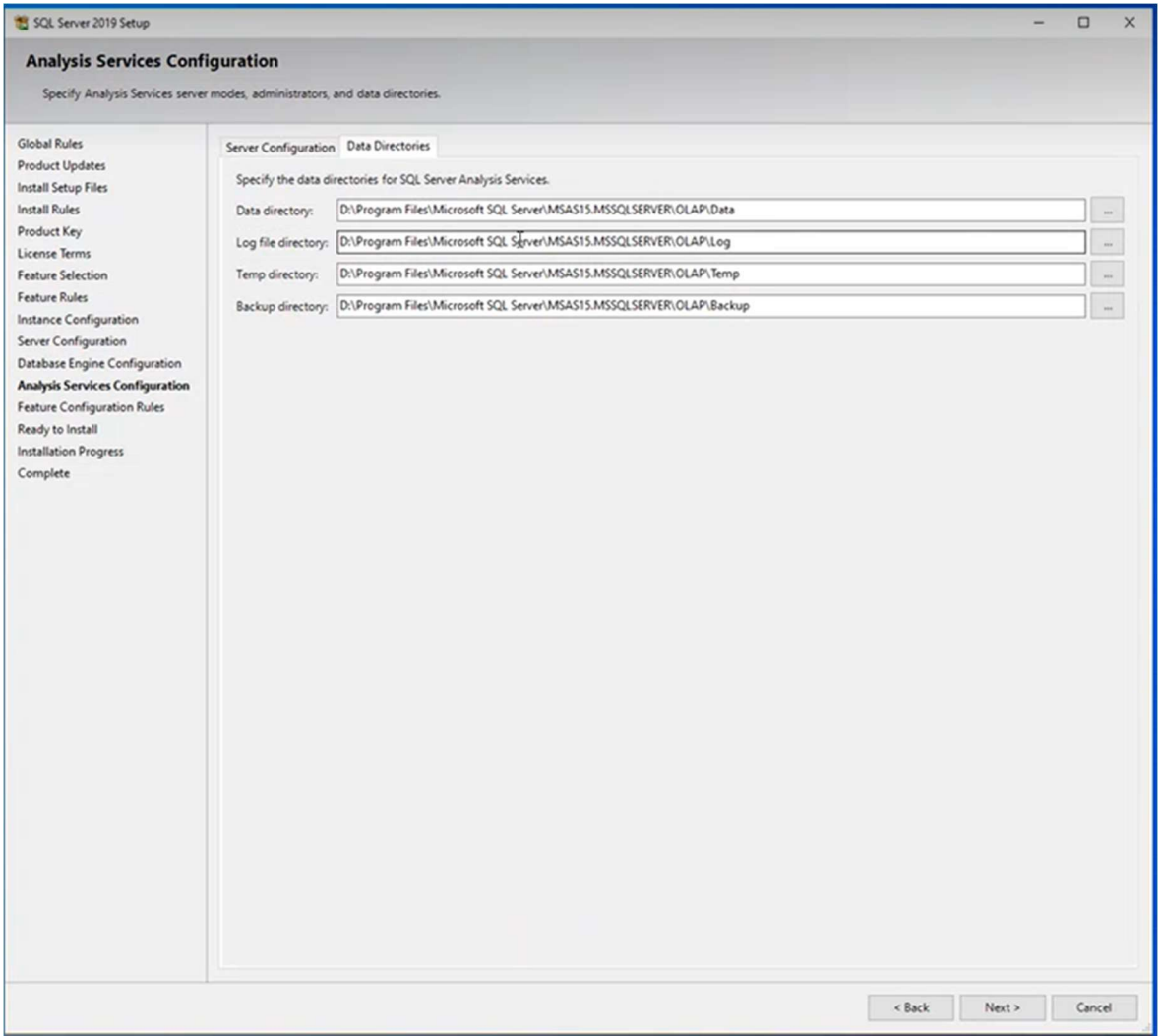

Data Directories file paths can be managed on this screen. Default configuration can be used.

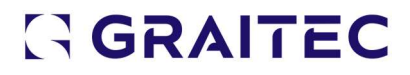

#### Ready to Install

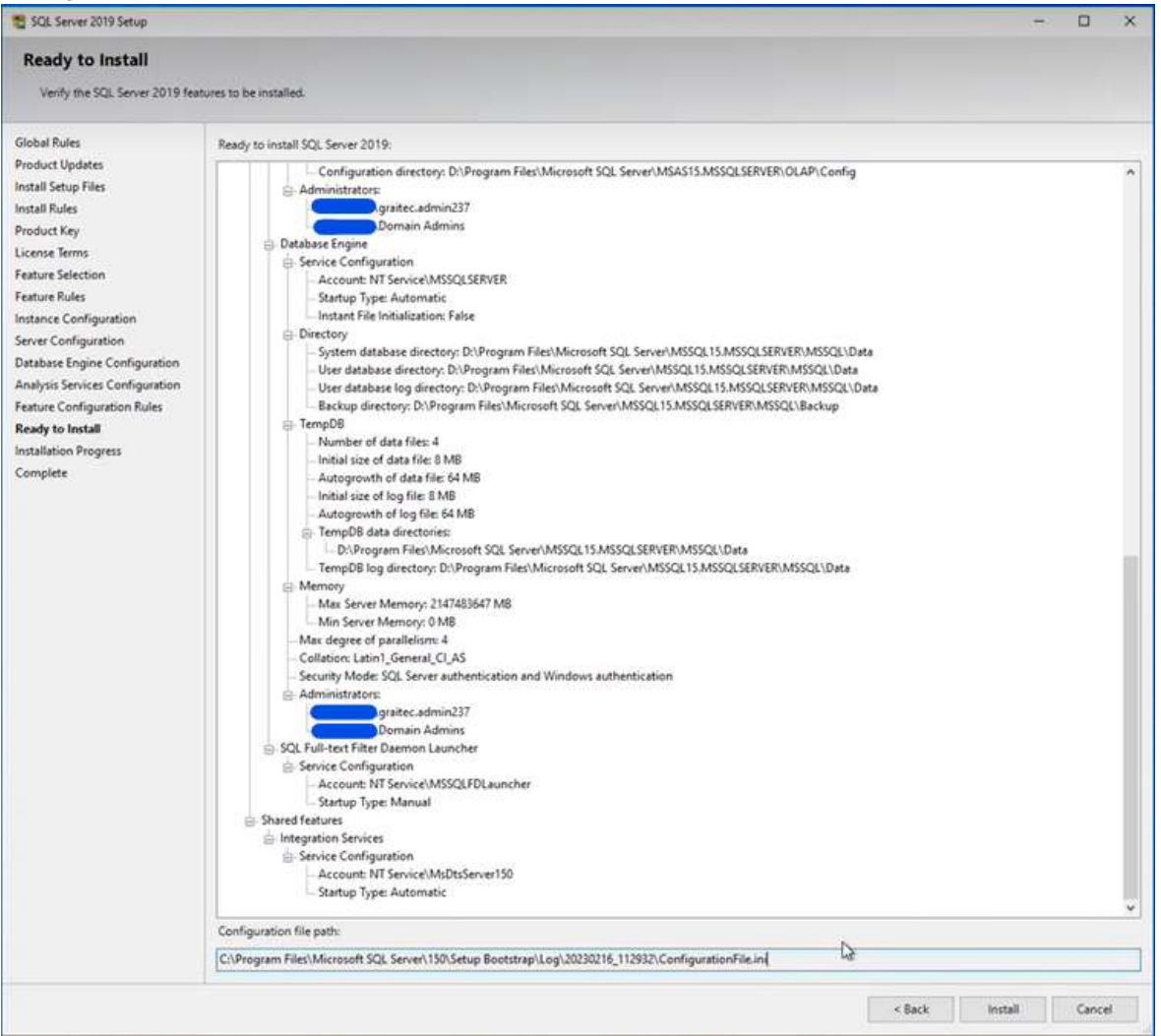

A summary screen with all the features and configurations is displayed. Click on

"Install" to continue.

#### SQL Server Configuration Manager

![](_page_25_Picture_5.jpeg)

#### Installation of SQL Express Advanced

When installing SQL Express version, it is key to install the advanced version

It can be downloaded here :

- https://download.microsoft.com/download/7/c/1/7c14e92e-bdcb-4f89-b7cf-93543e7112d1/SQLEXPRADV\_x64\_ENU.exe

or

- https://www.graitec.info/Prerequisites/MsSql/SQLEXPRADV/2019/SQLEXPRADV\_x64\_ ENU.exe
- 1) Download and extract the package

![](_page_26_Picture_7.jpeg)

After downloading, open the downloaded file and agree on extraction.

#### It should launch SQL Server 2019 installer

![](_page_26_Picture_10.jpeg)

If not, find in the extracted format the setup.exe file and double click

![](_page_26_Picture_90.jpeg)

As result, the SQL Server Installation Center should open.

SQL Server Installation Center

Planning

Installation

Maintenance

![](_page_27_Picture_4.jpeg)

New SQL Server stand-alone installation or add features to an existing installation Launch a wizard to install SQL Server 2019 in a non-clustered environment or to add features to an existing SQL Server 2019 instance.

**INTERNATIONAL PROPERTY CONTINUES** 

#### 2) Launch a new installation

![](_page_27_Picture_8.jpeg)

 $\Rightarrow$  initialisation

#### Few windows are running automatically :

![](_page_27_Picture_76.jpeg)

![](_page_27_Picture_12.jpeg)

![](_page_28_Picture_57.jpeg)

![](_page_28_Picture_1.jpeg)

 $\Rightarrow$  Licence agreement

#### Click next and validate the licence terms :

![](_page_28_Picture_58.jpeg)

3) Select specific functionalities

#### You should only keep :

- Text extraction & Semantic seach (under BDD engine services)
- And the mandatory kit

![](_page_29_Picture_24.jpeg)

#### Click Next

![](_page_29_Picture_25.jpeg)

4) Select Default Instance

![](_page_30_Picture_65.jpeg)

#### And click Next

#### 5) Modify server configuration parameters

![](_page_30_Picture_66.jpeg)

#### Set the BDD Engine and SQL browser to Automatic start :

![](_page_30_Figure_5.jpeg)

![](_page_30_Picture_67.jpeg)

![](_page_30_Picture_68.jpeg)

6) Modify more configuration data

Be careful, we have to modify different tabs. Do no click on next until documentation say

so.

- $\Rightarrow$  On tab Server configuration :
	- o Select Mode mixte

![](_page_31_Picture_39.jpeg)

#### Before After

#### o Select Admin users for database TAB (you should already be on it)

#### 1. Click on Add button, advanced button and then search button

![](_page_31_Picture_40.jpeg)

2. Select the user that is going to do the admin of advance workshop database and click OK

![](_page_32_Picture_63.jpeg)

3. Same process for the user dedicated to Armaplus (if any)

#### 4. Same process with the group of Administrators (if any)

![](_page_32_Picture_3.jpeg)

Click OK to come back to configuration screen

The selected names should now be in the box below "Select administrator" If there is no name, then it means that the only administrator of the database will be "sa" (for system admin), and thus will be the only one that can be used to do admin

![](_page_33_Picture_44.jpeg)

5. Enter the password for admin

![](_page_33_Picture_45.jpeg)

Should have 10 car 1 letter, 1 capitalize car and a number

#### o Select FILESTREAM tab

Select Active FILESTREAL as per below image

![](_page_33_Picture_46.jpeg)

7) Carry on by clicking next till the end

Installation with SQL Server Developer Edition

### Install Prerequisites of Advance Workshop Prerequisites can be found on **INSERT LINK HERE**

SQL Server Management Studio Installation of SQL Server Management Studio

Microsoft Visual Studio Redistributable Download and install both.

Permalink for latest supported x86 version:

https://aka.ms/vs/17/release/vc\_redist.x86.exe

Permalink for latest supported x64 version:

https://aka.ms/vs/17/release/vc\_redist.x64.exe

![](_page_35_Picture_7.jpeg)

#### Graitec Flex License Management

#### License Utilities

Download and install the following License components:

https://www.graitec.info/Prerequisites/Graitec/2023.1/GRLICInstaller.msi

License Manager

https://www.graitec.info/Advance2023.1/LicenseServer/LicenseServerInternational.

msi

#### Advance Workshop Licenses

Advance Workshop licenses issued by Graitec need to be installed. This can be done by entering a product key or via an XML file.

#### Network Licenses

![](_page_36_Picture_56.jpeg)

### Launch "LicenseUtilityNetwork" located in C:\Program Files (x86)\Common

#### Files\Graitec

![](_page_36_Picture_6.jpeg)

#### Click next to proceed.

![](_page_37_Picture_36.jpeg)

Enter the hostname for the license server and specify Port as "7621".

![](_page_37_Picture_37.jpeg)

#### Click Next to proceed.

![](_page_37_Picture_4.jpeg)

Prerequisites Specific to Advance Workshop Steel 01 - AWS Release

![](_page_37_Picture_6.jpeg)

#### BIM Designer Modules

Documents > 01 - Product > Advance Workshop - Steel > 00 - Product - Installation & News > 01 - AWS Release

![](_page_38_Picture_56.jpeg)

#### OPTIMAL

This is used for nesting.

Unzip and place in path

#### C:\Program Files\Graitec\Components\Optimal

![](_page_38_Picture_57.jpeg)

For optimal : Extract the files to c:\Program Files\Common Files\Graitec\ and launch regdll.bat as Administrator

### Advance Workshop

#### Installing the Application

Advance Workshop is installed simply by copying the folder containing the binaries for the version.

![](_page_38_Picture_12.jpeg)

A new version can be installed alongside any older versions simply by copying the version folder.

When performing hardware migrations, it is possible to copy the version in use on the old server, onto the new server, this will simply move the same version over to the new server hardware.

Screenshot below shows the folder containing the Advance Workshop application on an existing (old) server.

The application is installed on the "D" drive, and the version folder is named "Arma" and located in the "Armaplus" folder.

![](_page_39_Picture_4.jpeg)

Copying the entire "Arma" folder onto the new server will mean that the same version (20.22.4.1 in this example) will run on the new server.

For new installations, follow the restore backup process to install the database configured for the client onto the server.

#### Database Backups

Creating a Database Backup Using SQL Server Management Studio Connect to the server hosting the database.

Expand the "Databases" folder and right click on the Database that is being backed up.

On the Right click menu, under "Tasks", select "Back Up…"

![](_page_40_Picture_0.jpeg)

Back Up Database screen will pop up.

![](_page_40_Picture_2.jpeg)

![](_page_41_Picture_32.jpeg)

To save the backup file on the disk, select "Disk" under "Destination > Back up to" and then click "Add" do add a destination path and filename.

![](_page_41_Picture_33.jpeg)

Define file path and filename and use ".bak" extension when defining the filename. At the restore stage, backup file will not be recognized without the expected ".bak" extension.

Click "OK" on the "Back Up Database" window to initiate the backup file creation.

![](_page_42_Picture_40.jpeg)

When transferring backup files, to speed up the process, the backup file can be

#### compressed via the "Share>Zip" command on the toolbar.

![](_page_42_Picture_41.jpeg)

In this example, a backup file  $\sim$ 9.6GB is compressed to  $\sim$ 1.0 GB.

Restoring from a Backup Using SQL Server Management Studio The backup file needs to be placed into the backup directory.

![](_page_42_Picture_42.jpeg)

Locate the MSSQL folder and then the Backup folder within it.

![](_page_43_Picture_25.jpeg)

#### Unzip the backup files into the same location.

![](_page_43_Picture_26.jpeg)

If the unzipped file does not have a ".bak" extension, rename the file to include the extension.

Launch the SQL Server Management Studio and connect to the server.

![](_page_43_Picture_5.jpeg)

![](_page_44_Picture_0.jpeg)

Right click on the "Databases" and select "Restore Database…"

![](_page_44_Picture_40.jpeg)

![](_page_45_Picture_17.jpeg)

### Specify the source of the file as "Device" and click on "Add" to select the backup file.

Select the backup file you'd like to use and click OK.

![](_page_45_Picture_3.jpeg)

![](_page_46_Picture_38.jpeg)

Click on "Verify Backup Media" to verify the integrity of the backup file.

![](_page_46_Picture_2.jpeg)

Click OK to restore the backup. A success message is displayed. Click OK to close the

window.

Setting Up Database Logins

Creating ODBC Connections Type ODBC on the windows search bar.

![](_page_47_Picture_20.jpeg)

Select the version to match the need. A 64-bit ODBC Connection is needed to use Advance Workshop on 64-bit, and similarly 32-bit connection for the matching app version.

![](_page_48_Picture_27.jpeg)

Navigate to the "System DSN" tab to ensure that the ODBC connection is made available

to all users on the server.

Click on "Add" to add a new connection.

![](_page_48_Picture_28.jpeg)

Select "SQL Server Native Client" and proceed by clicking the "Finish" button.

![](_page_49_Picture_55.jpeg)

Define a name for the connection. For ease of reference, use the name of the Database that you're connecting to.

Also on this screen, you'll need to specify "Which SQL Server do you want to connect to?".

If you've installed both SQL Server and the Advance Workshop application on your local machine, you can type in "localhost". This will point the connection to your local machine.

Alternatively, you can specify the name of the server to point the tool.

Finally, if the application server and SQL server are on different servers, the connection needs to be established to the SQL server, so that the application server can fetch the data from it.

![](_page_49_Picture_56.jpeg)

Select "With SQL Server authentication…" and enter the password defined in the Database Engine Configuration > Server Configuration Tab referenced above.

![](_page_49_Picture_8.jpeg)

![](_page_50_Picture_33.jpeg)

#### Change the default database, specify the database you wish to connect to.

![](_page_50_Picture_34.jpeg)

#### Click Finish to proceed.

![](_page_50_Picture_4.jpeg)

A final confirmation page will be shown. Click on "Test Data Source…" to test the connection.

![](_page_50_Picture_6.jpeg)

![](_page_51_Picture_28.jpeg)

Creating a user on the Database using SQL Server Management Studio Advance Workshop user logins must have corresponding users set up on the database.

This can be done using the SQL Server Management Studio interface.

![](_page_51_Picture_29.jpeg)

Connect to the server using the system admin (sa) account created during the Server Configuration step of the SQL Setup.

![](_page_51_Picture_5.jpeg)

![](_page_52_Figure_0.jpeg)

Expand the "Security" folder and right click on "Logins" to create a "New Login…"

![](_page_52_Picture_2.jpeg)

![](_page_53_Picture_16.jpeg)

Create the user "Administrator". This can initially be created without a password. Proceed to the "Server Roles" page.

![](_page_53_Picture_2.jpeg)

![](_page_54_Picture_18.jpeg)

Check the sysadmin box to assign this user "Administrator" as a sysadmin. Proceed to the "User Mappings" page.

![](_page_54_Picture_19.jpeg)

![](_page_55_Picture_27.jpeg)

### No changes needed on the default setup. Proceed to the "Securables" page.

#### Click on "Search" and select the server.

![](_page_55_Picture_3.jpeg)

![](_page_55_Picture_4.jpeg)

![](_page_56_Picture_15.jpeg)

### Grant permissions for "Connect SQL" and proceed to the "Status" page.

![](_page_56_Picture_16.jpeg)

No changes needed on the status page. Click OK to finish the new login creation.

![](_page_57_Picture_1.jpeg)

A warning is presented if no password is provided. This can be added later. Click "Yes"

#### to proceed without a password.

![](_page_57_Picture_47.jpeg)

The newly added "Administrator" user can now be seen on the list of logins.

adminLaunching the Advance Workshop Application for the First Time Upon the first launch, the application will ask for the "Customer Identifier" (Spefic

#### Client).

![](_page_57_Picture_48.jpeg)

A confirmation will be requested.

![](_page_58_Picture_25.jpeg)

#### Click "Yes" to proceed.

The main application window will be opened, and a login prompt displayed.

![](_page_58_Picture_26.jpeg)

If you've followed the previous section of this guide, you can now login with the "Administrator" account just created.

![](_page_58_Picture_5.jpeg)